#### Ready for Kindergarten Online (KReady)

Log into <a href="http://ohio.kready.org">http://ohio.kready.org</a>

Your username is your email address.

If you don't remember your password, simply click the **Forgot password?** link and follow the instructions to have your password reset.

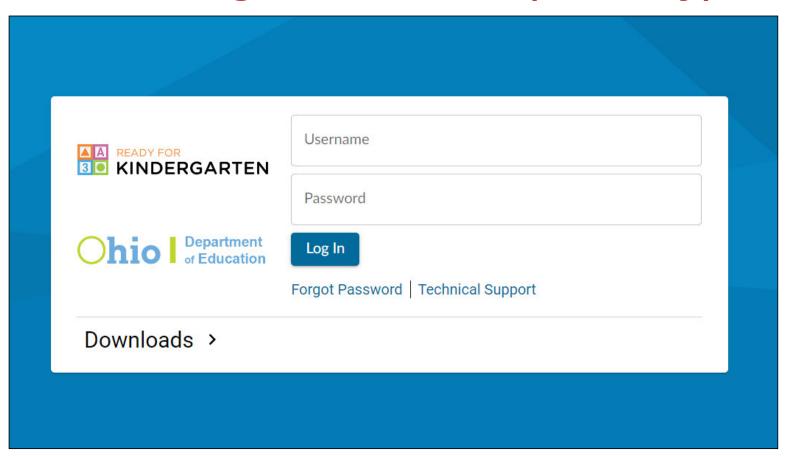

#### **KReady Dashboard**

This is the KReady Dashboard.

From here you can access Professional Development and Resources and/or your Data Collections.

If you do not see the green button or do not have a data collection to enter ratings for students, please talk to your local assessment data manager.

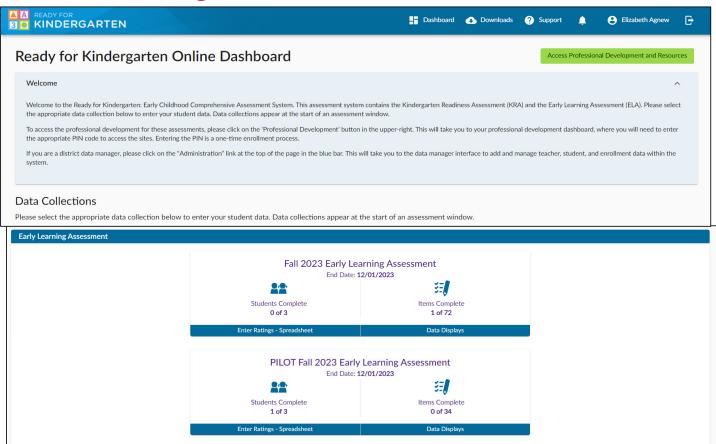

#### **Professional Development and Resources**

From your dashboard, click the green button:

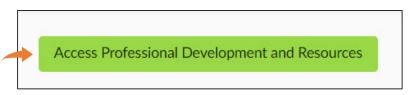

- When prompted, click Allow.
- Note: the professional development site will open in a new tab on your browser, and you can click on the other tab to return to your main KReady Dashboard.
- Enter the following site pin and click the Join button: ela372c

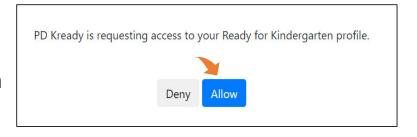

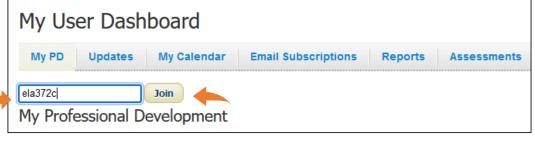

# Early Learning Assessment- Early Childhood Educators (Ohio)

Select Early Learning Assessment- Early Childhood Educators (Ohio) site.

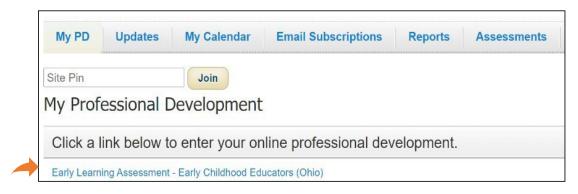

 Click on Online Training Modules to access the professional development modules. Watch Module 5 to learn how to enter scores into the KReady system.

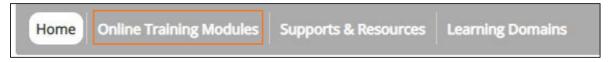

# **Supports & Resources**

 Click on Supports and Resources to find PDF versions of the ELA, user guides to using KReady, and instructional resources to assist with implementing the ELA and supporting student growth.

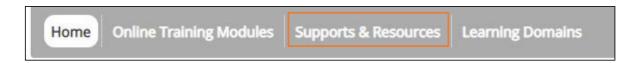

 Click on Learning Domains to learn more about the domains, strands, progressions, and skills, knowledge and behaviors that make up the ELA.

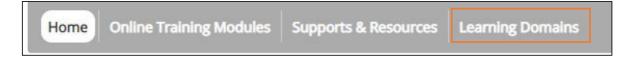

### Return to KReady Dashboard from PD

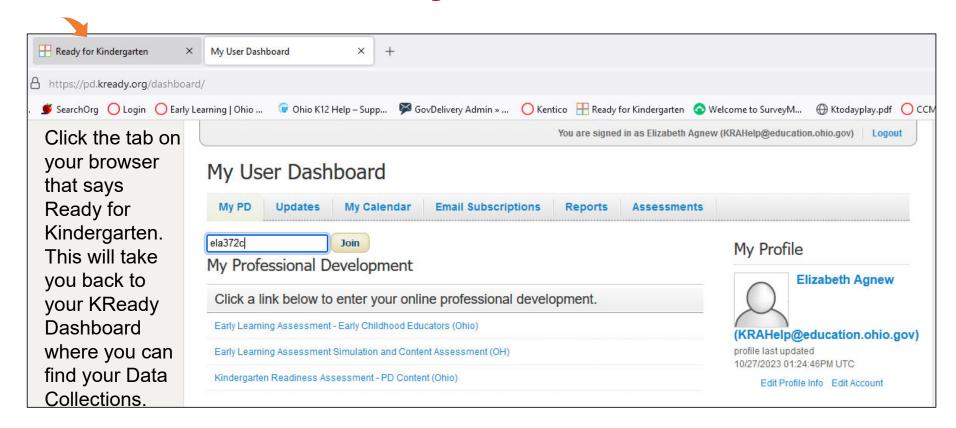

#### **KReady Dashboard**

This is the KReady Dashboard.

From here you can access Professional Development and Resources and/or your Data Collections.

If you are responsible for entering ELA ratings for children, you should have a Data Collection.

You will have either the Fall 2023 or the PILOT Fall 2023.

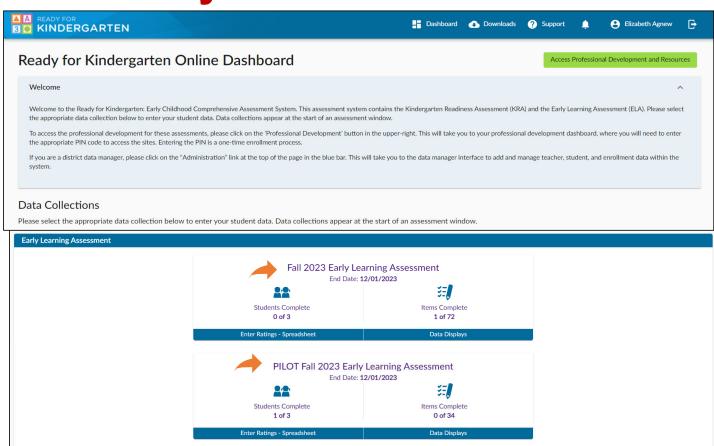

#### **ELA Data Collection**

Click on the Data Collection assigned to you.

Please confirm your students are enrolled in the correct data collection. If you have questions about which data collection you should have, contact your administrator or data manager.

To quickly access where you can enter ratings, click on the blue bar where it says, Enter Ratings – Spreadsheet.

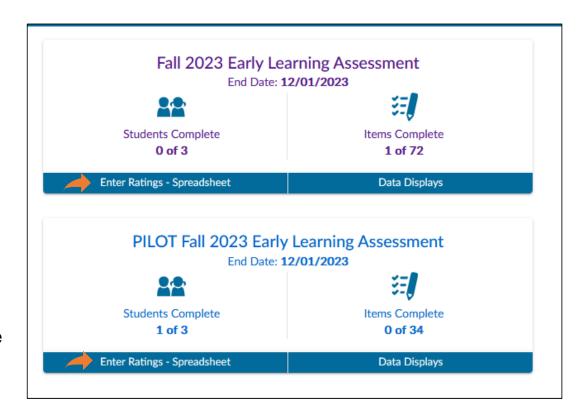

## Ratings Spreadsheet

• From this page, you can enter scores directly into the spreadsheet using the drop-down menus for each assessment item.

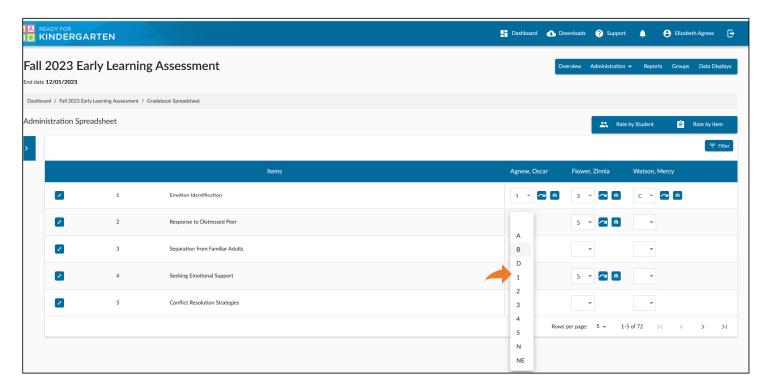

# **Selecting Priority Items Only**

- If you are using the **Priority Items** only, it's easiest to limit the items displayed to only those Priority Items.
- Click the Filter Button, then click the Priority Items box and click Close.

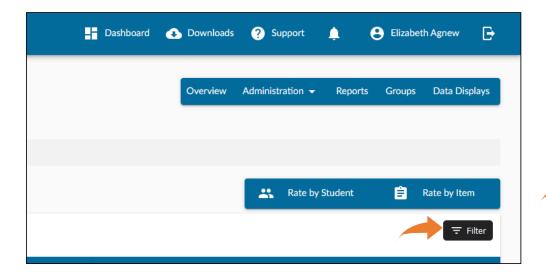

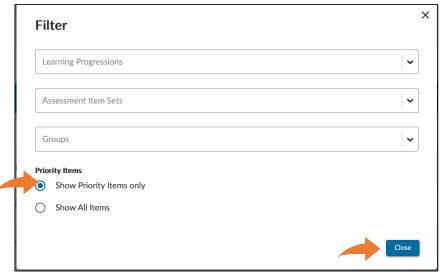

#### **KReady Help Desk**

844-K12-OHIO 844-512-6446

https://www.ohio-k12.help/kready-support/